*Honda Antares Capsule (HAC) Registration and Configuration*

# **Table of Contents**

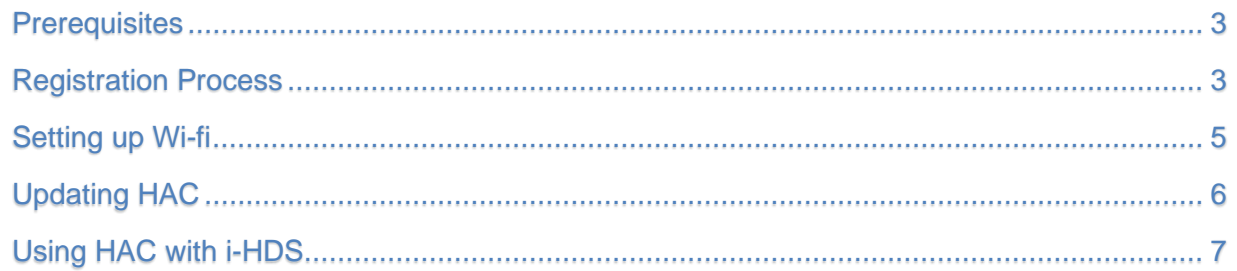

### <span id="page-2-0"></span>**Prerequisites**

Prior to registering and configuring the Honda Antares Capsule (HAC), ensure that the prerequisites listed below are met.

- **HAC Kit**
- i-HDS Laptop
- **Available Wi-Fi network name (SSID)**
- Onsite IT personnel if Wi-Fi network security configuration is required.
- **Stable Internet connection**

## <span id="page-2-1"></span>HAC Registration Process

Registration of the HAC is required for Wi-Fi connections and advanced functionalities. The procedure to register Honda Antares capsule is as follows:

- 1. Connect the Honda Antares Capsule (HAC) via USB cable to the i-HDS laptop.
- 2. Launch the HAC Device Manager application from Windows desktop.

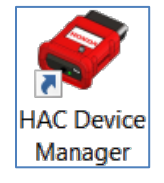

- 3. From the HAC Device Manager, select the HAC unit that is connected via USB.
- 4. Click **Login** to begin the registration process. This will attempt to register the HAC to you for advanced functionalities.

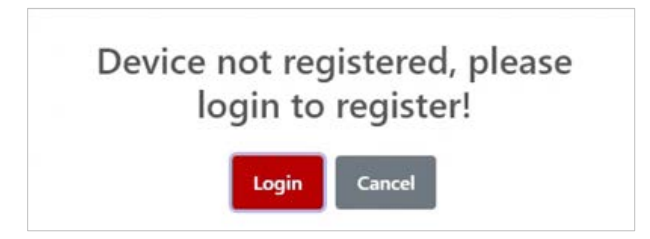

**(You will be prompted to sign in with your interactive network user credentials to register the HAC.)**

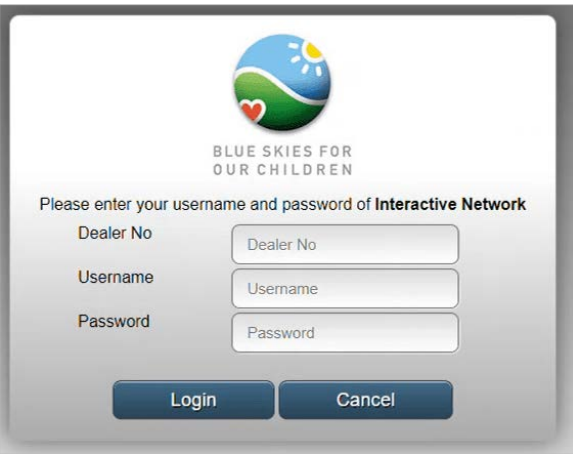

- 5. Fill in with your correct user credentials.
- 6. Click **Login**.

Once registered, the HAC will appear on the HAC Device Manager allowing you to select it.

### <span id="page-4-0"></span>Wi-Fi Network Setup for the HAC

The procedure for setting up the HAC to use a Wi-Fi network connection is as follows:

- 1. Select HAC appearing on the HAC Device Manager.
- 2. After connecting to the HAC, select the settings icon to configure the HAC.

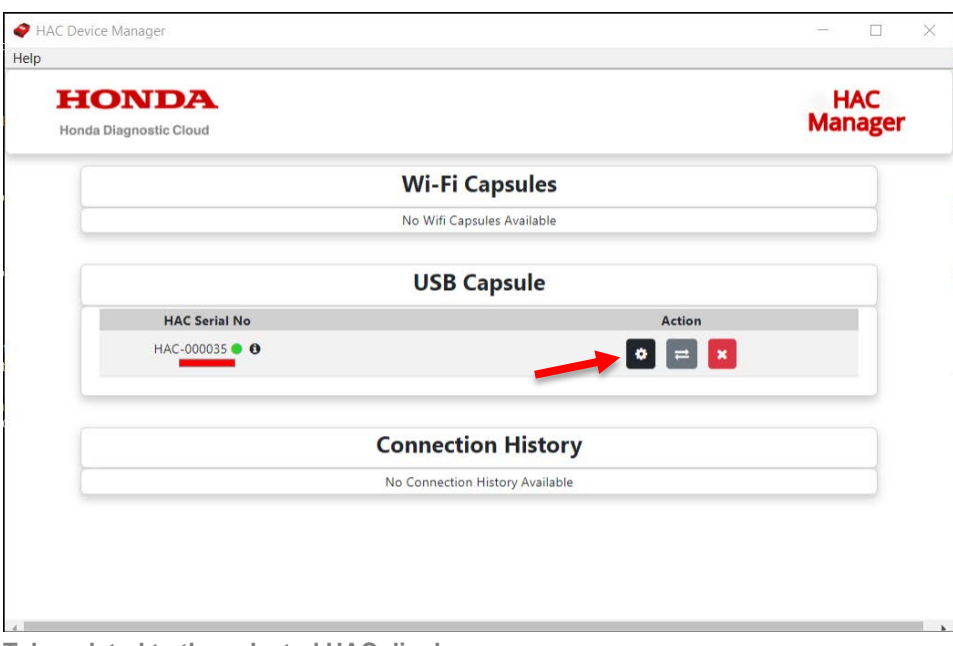

**Tabs related to the selected HAC display.**

- 3. Select the **Wi-Fi Config** tab.
- 4. Under **Wi-Fi Config**, search for the desired Wi-Fi and click **Connect**.

Note: Generally, the HAC and i-HDS laptop must be on the same Wi-Fi network SSID name to communication with each other. Speak to your IT personnel if a more complex Wi-Fi network is in use.

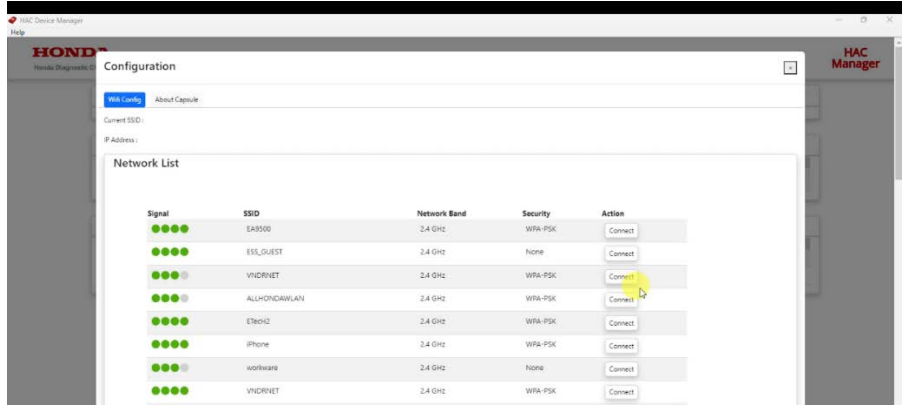

- 5. Enter Wi-Fi network password if required:
- 6. HAC Device manager will verify connection and takes you back to the home page.

(To confirm HAC Wi-Fi setup, select the HAC to see the current connected Wi-Fi network name)

**Note: If HAC is connected via USB, HAC Device Manager will show the HAC showing up under USB Capsule. Once HAC is connected to a car wirelessly, HAC will appear under Wi-Fi Capsules.**

### <span id="page-5-0"></span>Updating HAC

The procedure for updating HAC is as follows:

1. Connect to the HAC and then select the settings icon appearing on device manager.

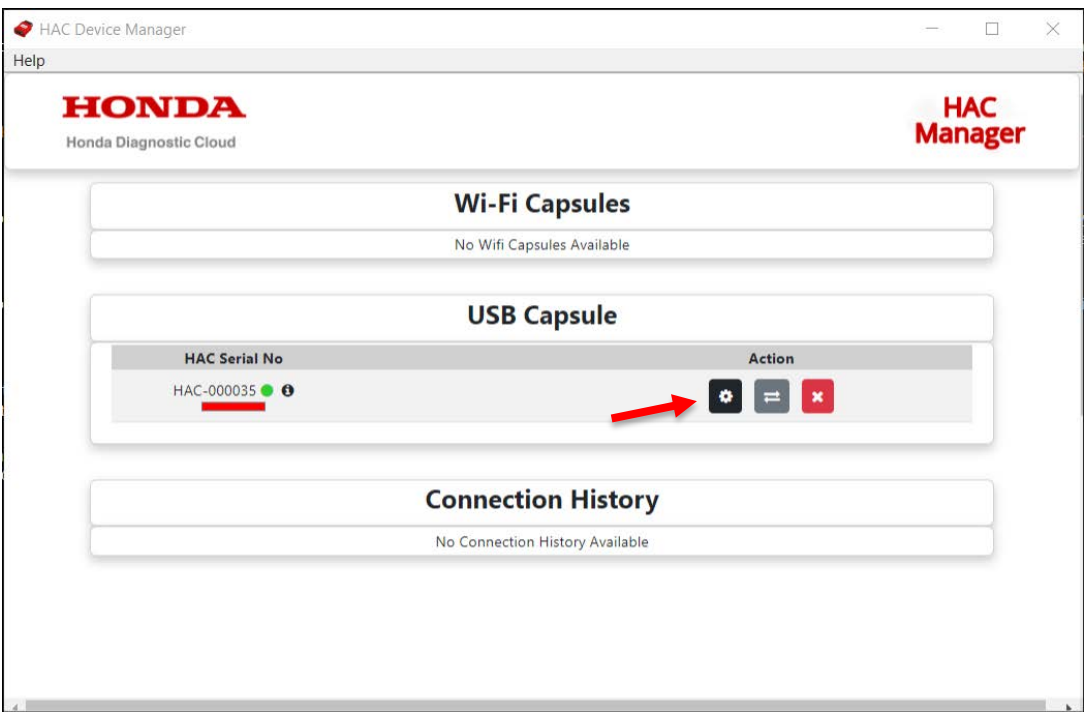

Tabs related to the selected HAC display.

2. Click **About Capsule** tab.

a. HAC's current version info display and ability to reboot device will show.

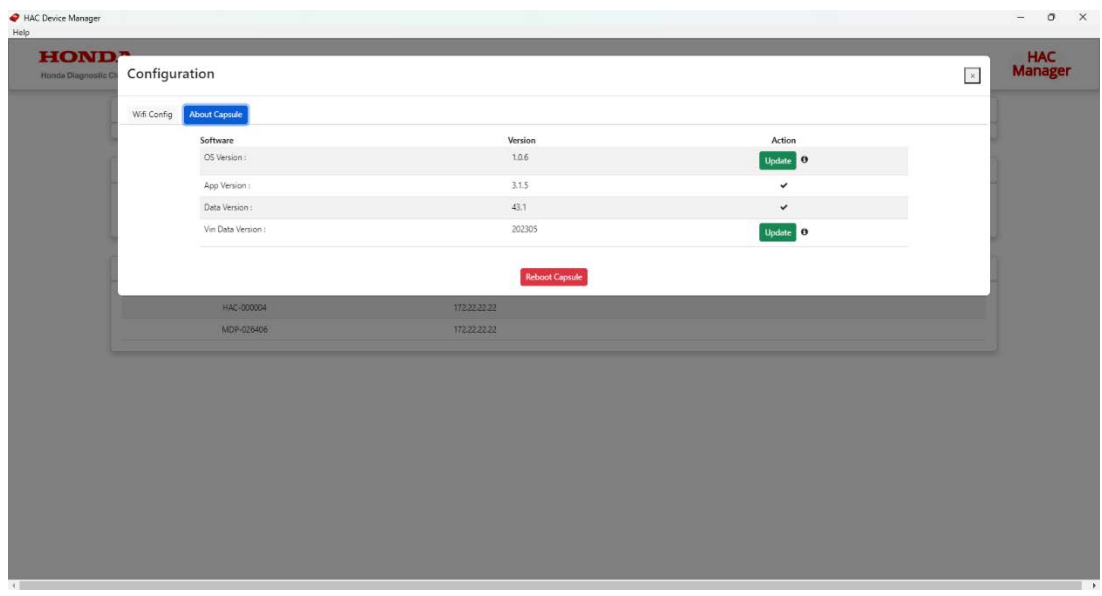

The **Update** button will display if any update is available. In case no update is available, a check mark will be shown.

### <span id="page-6-0"></span>Using HAC with i-HDS

1. **USB Mode:** Using HAC with i-HDS via USB by connecting the HAC to the PC via the USB cable.

**Note:** No other application required to use HAC with i-HDS on USB mode.

#### 2. **Wireless Mode:**

- **1.** Launch HAC Device Manager and connect the HAC to car.
- **2.** The HAC that is connected to Wi-Fi will show up under WiFi Capules on the HAC Device manager.
- **3.** Connect to the HAC.
- **4.** Please minimize HAC Device Manager and launch i-HDS.
- **5.** You can now use the HAC wirelessly with i-HDS.

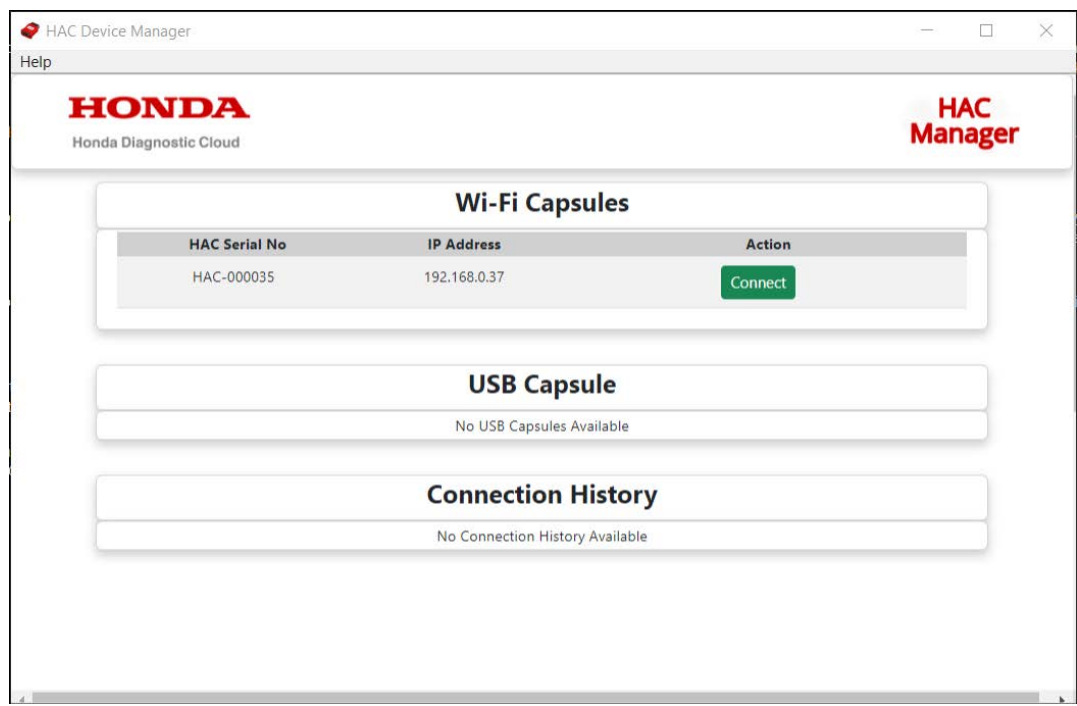

**Note:** Closing HAC Device Manager will place the application in the windows system tray on your PC.

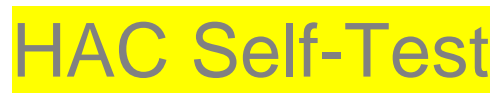

To initialize the Self-Test:

1. Connect to the HAC

2. Select the  $\theta$  button which is on the right side of the HAC Serial No.

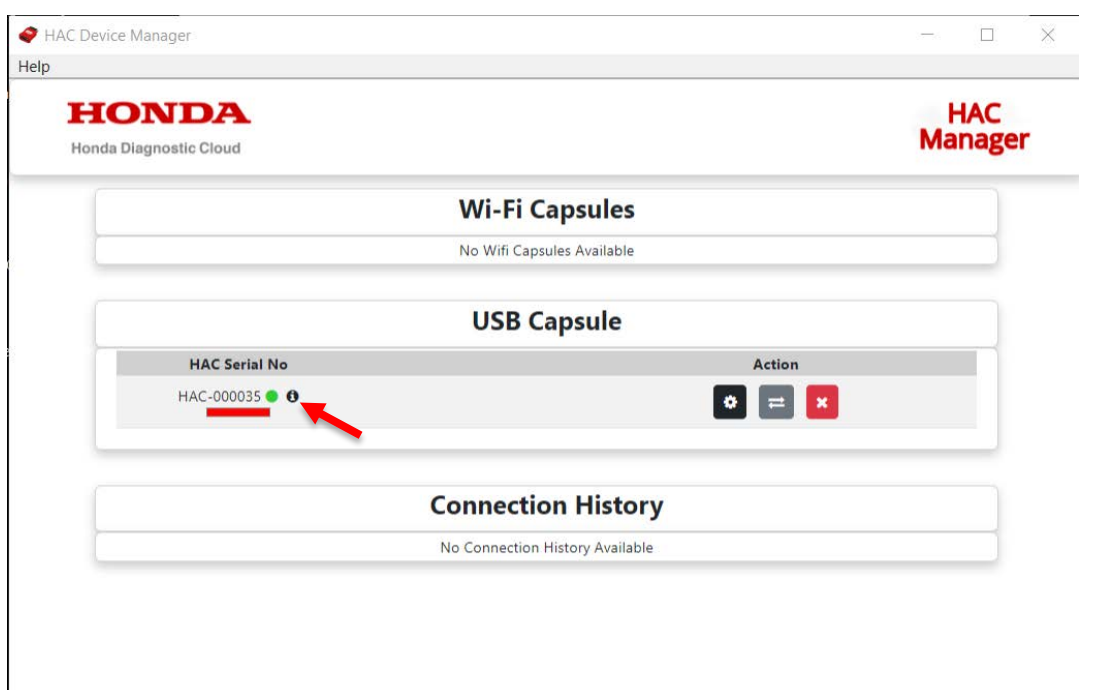

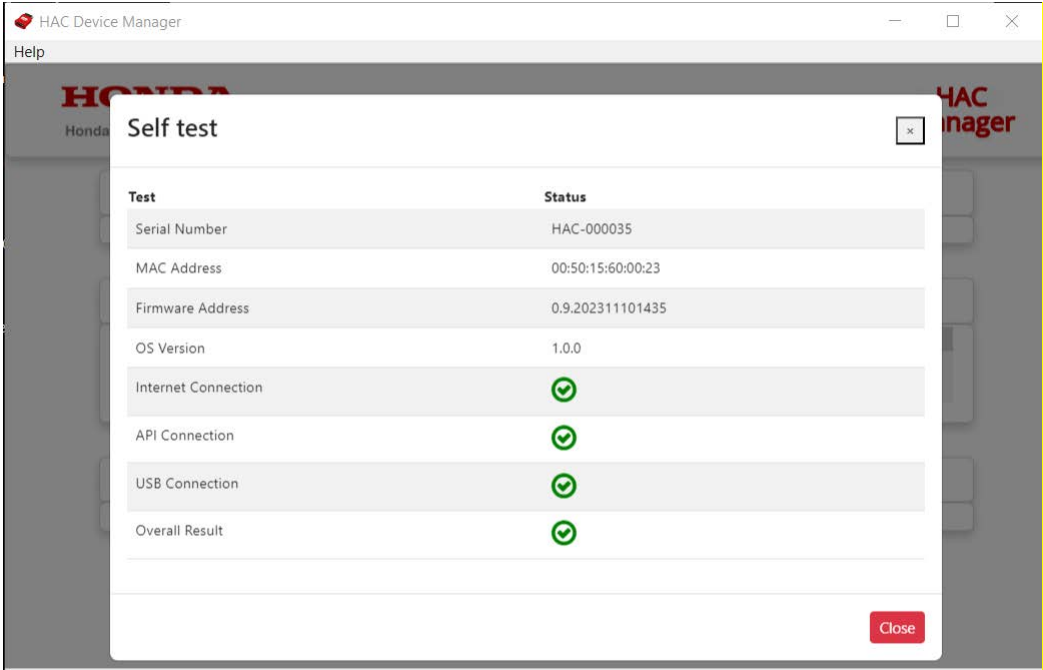

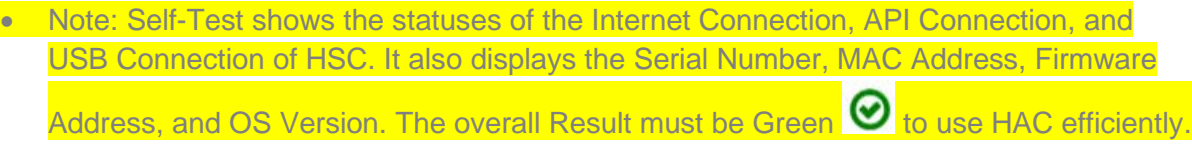

# HAC Color Selection

To select the Color for HAC, follow the Procedure below:

1. Connect to the HAC.

2. Click on the Color bar below the HAC Serial No.

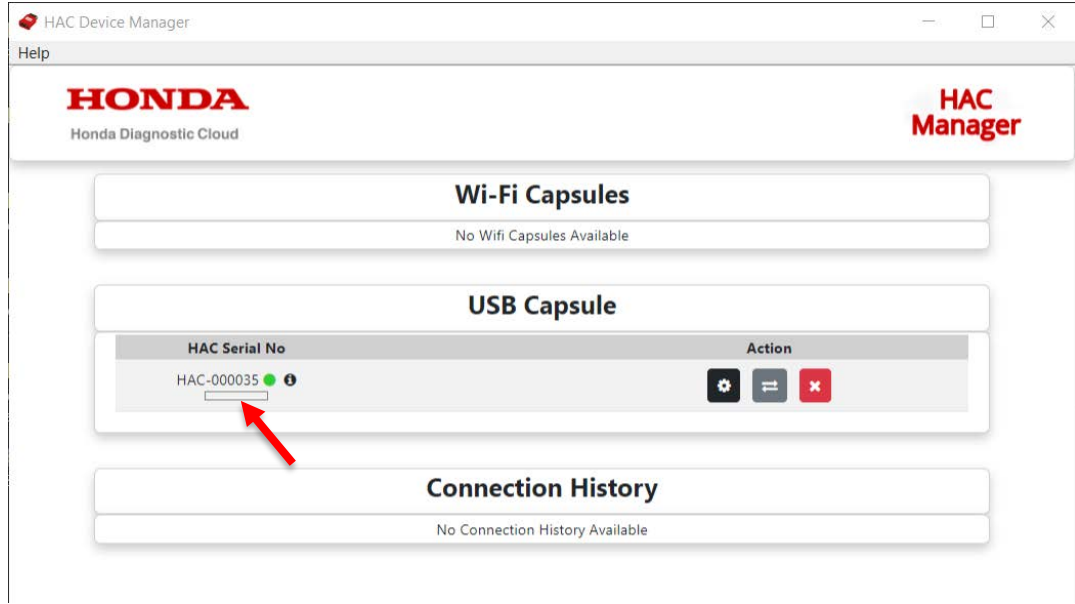

3. You will see the Color selection page below.

| HAC Device Manager |       |        | $\times$<br>□                     |
|--------------------|-------|--------|-----------------------------------|
| Help<br>H          | Color |        | $\vert$ $\times$<br>HAC<br>Inager |
| Honda              | Color | Action |                                   |
|                    |       | $\Box$ |                                   |
|                    |       | $\Box$ |                                   |
|                    |       | $\Box$ |                                   |
|                    |       | $\Box$ |                                   |
|                    |       | $\Box$ |                                   |
|                    |       | $\Box$ |                                   |
|                    |       | $\Box$ |                                   |
|                    |       | $\Box$ |                                   |
|                    |       | $\Box$ |                                   |
|                    |       | $\Box$ |                                   |
|                    |       | $\Box$ |                                   |
|                    |       | $\Box$ |                                   |
|                    |       | $\Box$ |                                   |

4. Select the checkmark for the color you want to set for your HAC Serial No.

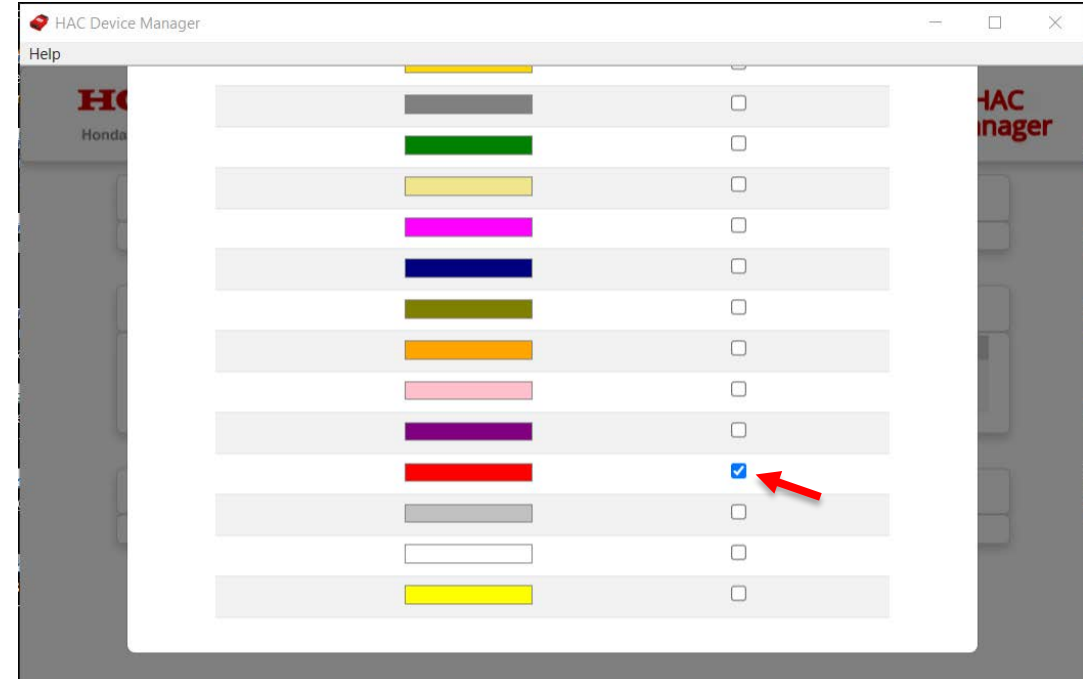

5. The selected color is now set for your HAC Serial No.

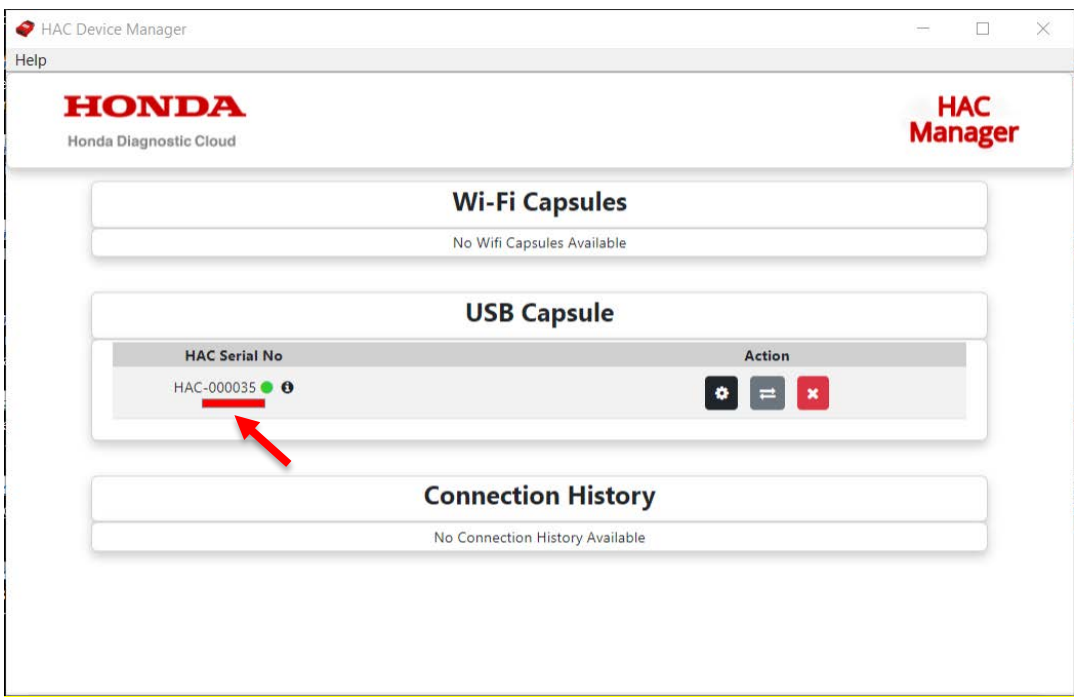

### HAC Peer to Peer Mode

To enable the Peer to Peer Mode, follow the Procedure below:

- 1. First, connect the HAC to the Laptop and select the 'Connect' button.
- 2. Now click on the middle button from the Action Menu.

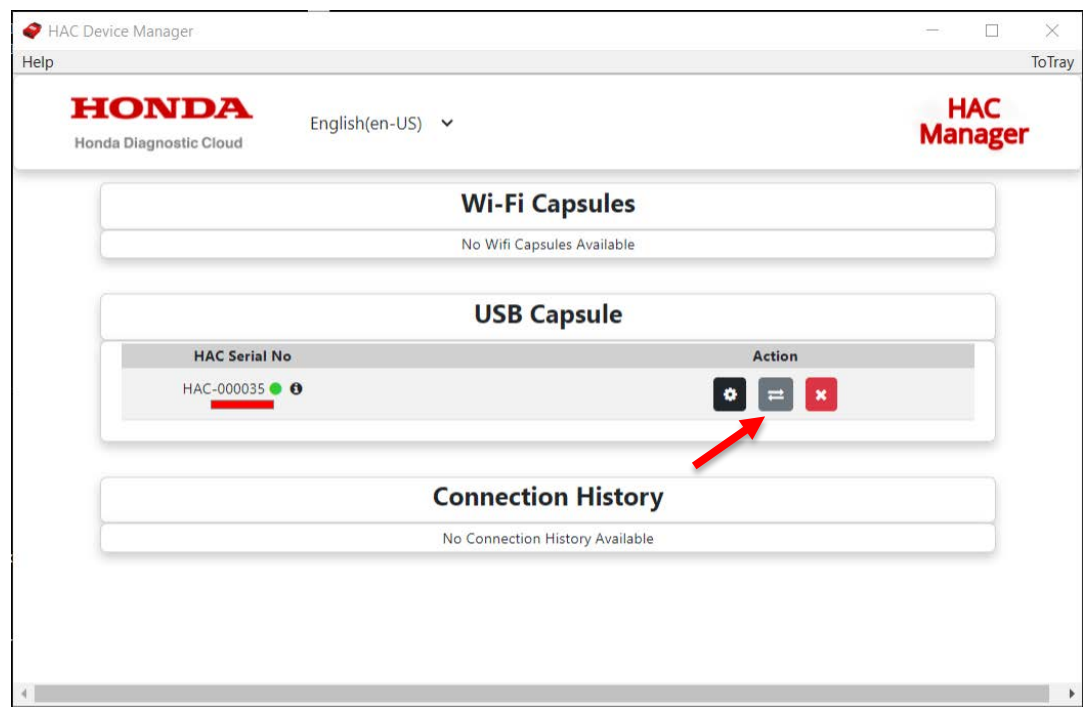

### 3. You will get a pop-up like the one below, select 'Proceed'.

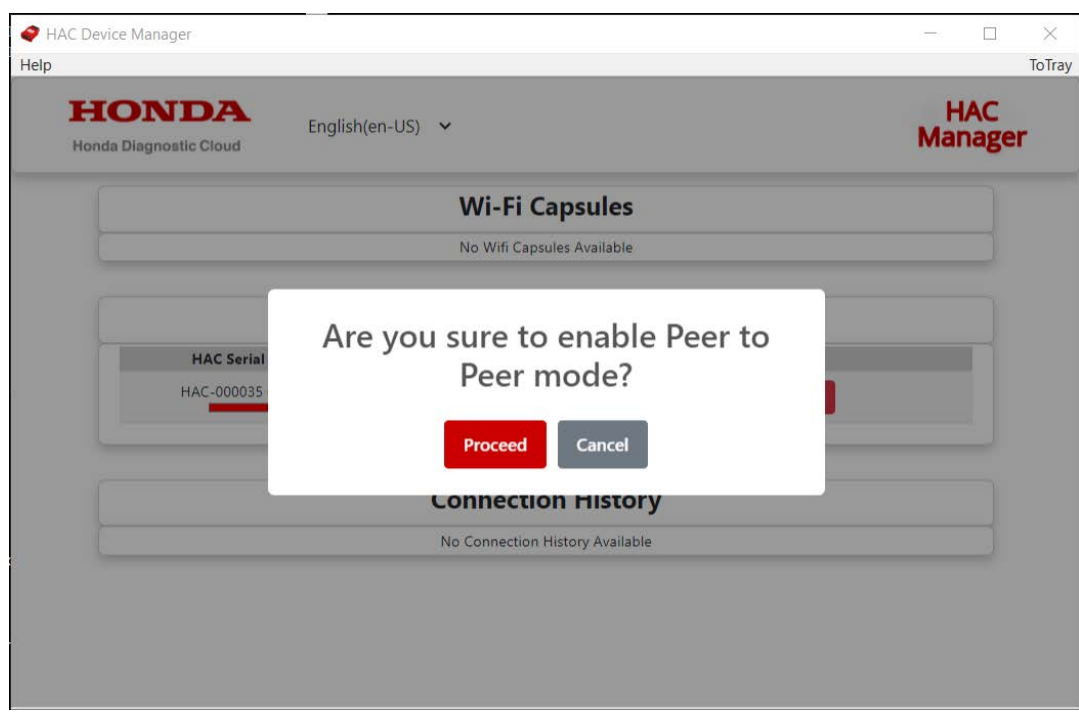

4. That middle button will convert into Yellow when Peer to Peer mode is enabled.

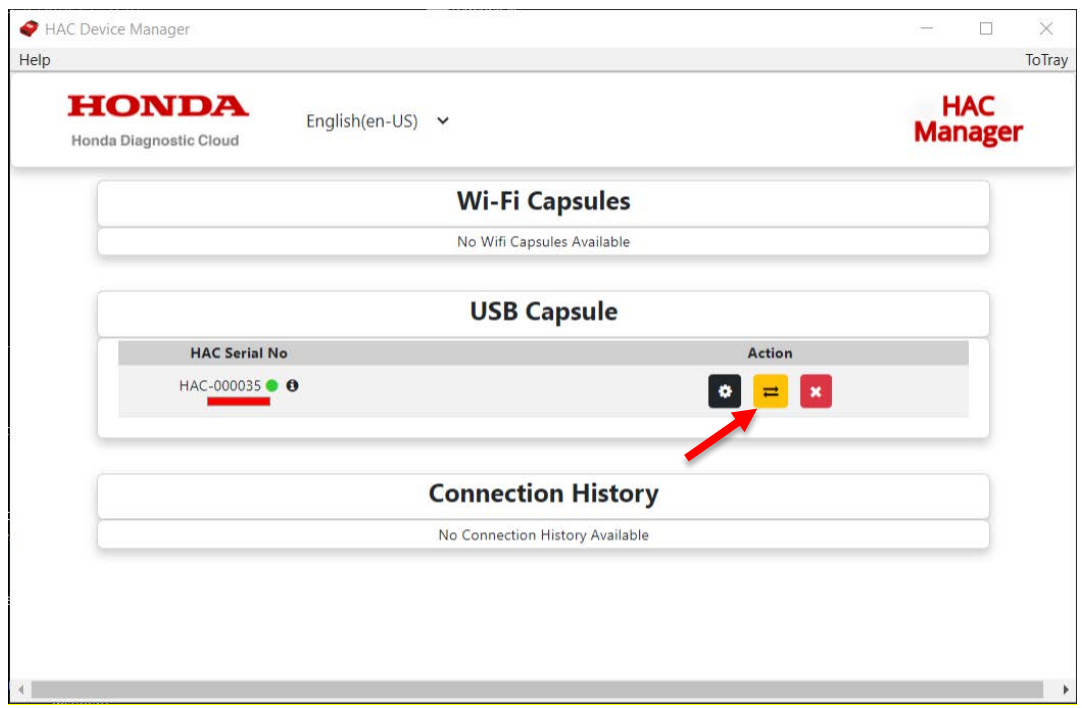

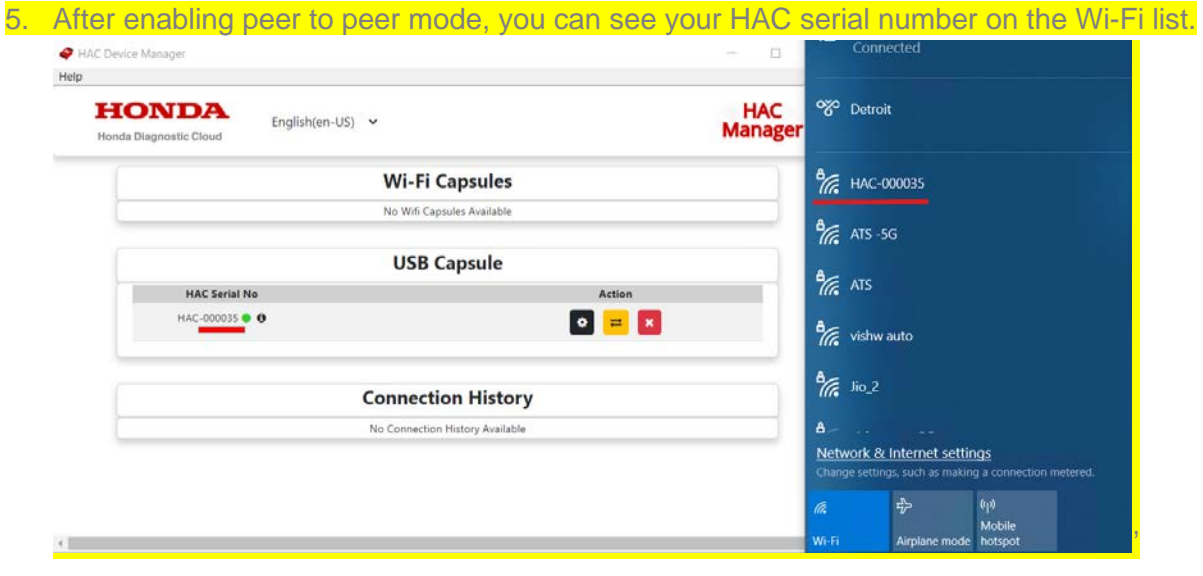

6. Select that HAC serial number appearing on the Wi-Fi list and click on the 'Connect'.

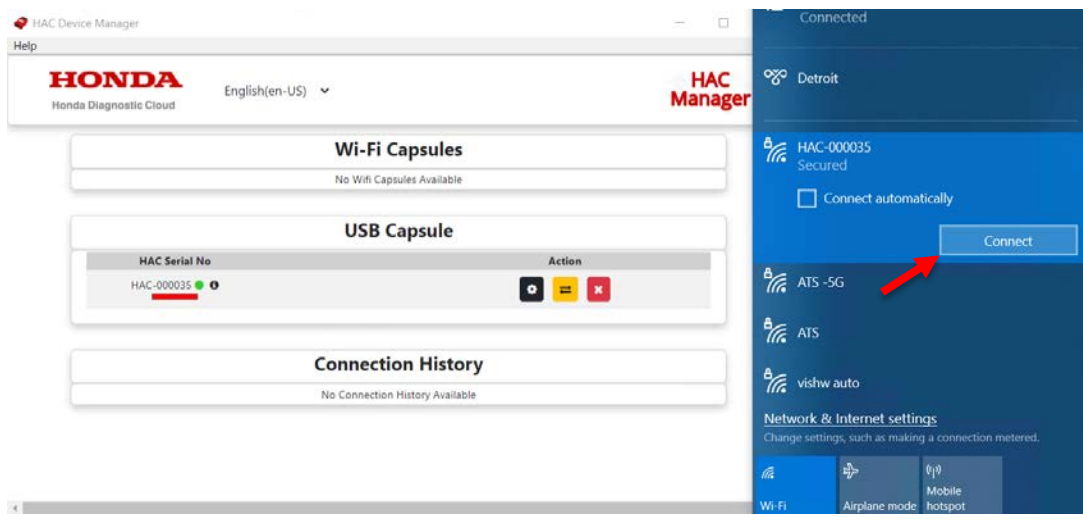

7. Enter the HAC serial number as a password (For example your HAC serial number is HAC-000035 then your password is the same as HAC-000035). And click on the 'Next'.

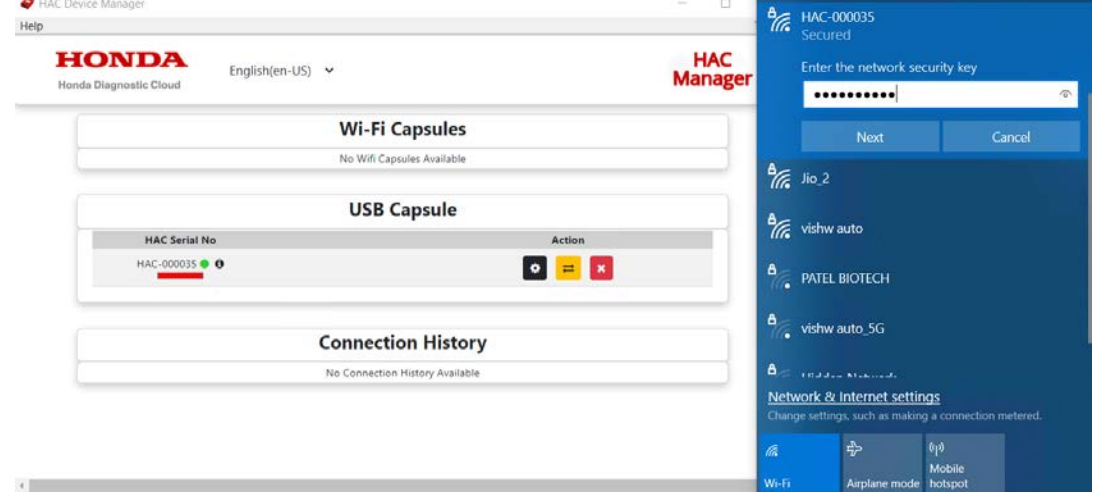

8. Now your laptop is connected to HAC wirelessly.

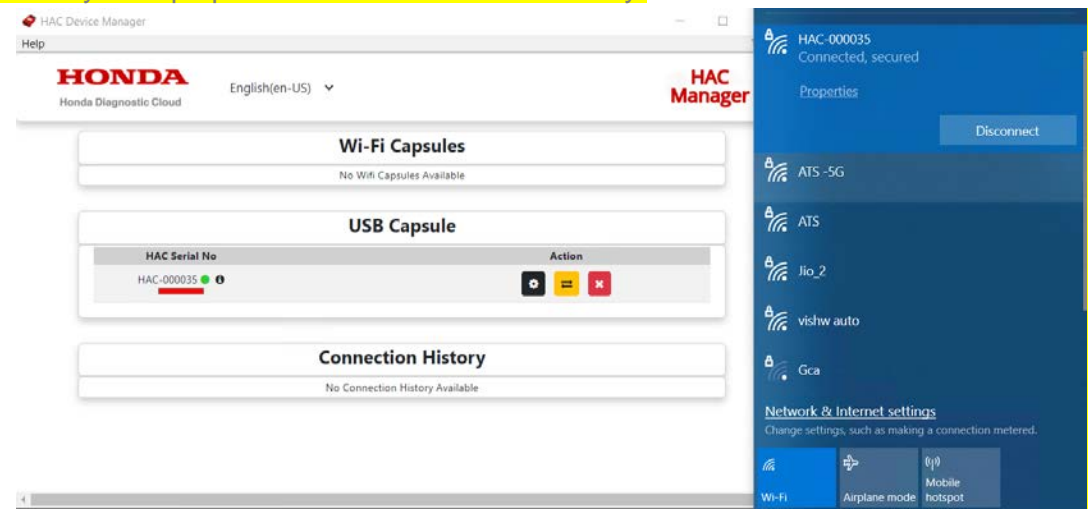

### • Note:

- a. Now you don't have to connect a USB cable to connect the HAC.
- b. This mode is helpful when you want to perform a road test.
- c. Peer to Peer mode is always enabled after being turned on, even if you restart the HAC. You must disable Peer to Peer by clicking the same button.